## fibrecRM

**HFART** OF THE **PRACTICE** 

Visit **support.fibrecrm.com** for more info or contact your CRM Manager

## **Creating an Opportunity**

1 **To view or create an**<br>
• Opportunity record, You To view or create an can do so by selecting the **OPPORTUNITIES** module from the Navigation Menu and select the CREATE OPPORTUNITY button.

Or by navigating to a **PERSON** or **ORGANISATION** record and in the **OPPORTUNITIES** subpanel select the **CREATE** option in the **ACTIONS** buttton

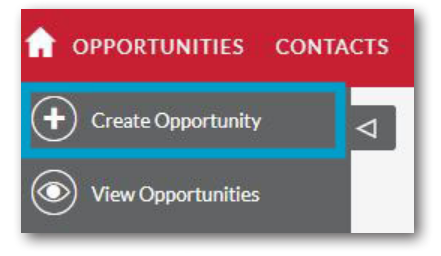

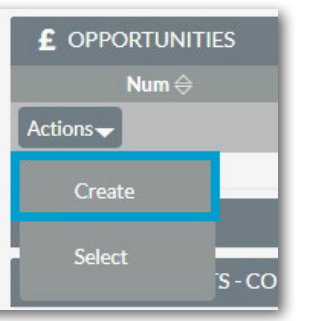

3.The **SALES** tab is where you will enter information about the Opportunity

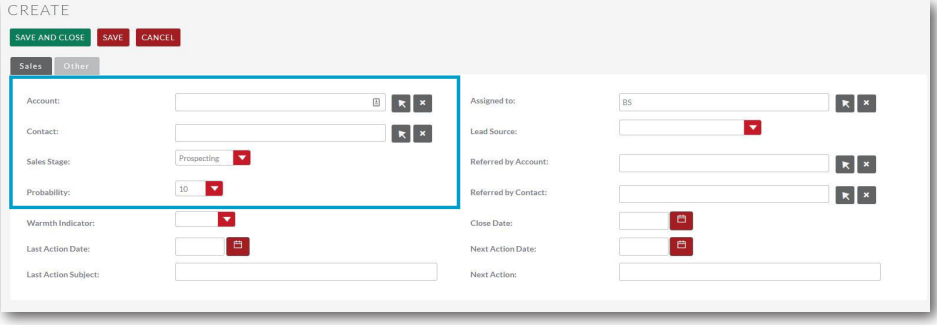

4.You will be able to manage the **SALES STAGE** of the Opportunity. When you select a Sales Stage in the Opportunity record, you can also manually set the probability of success in the **PROBABILITY** field.

**5** If your **LEAD SOURCE** is a **referrer then leave the box** Assigned to blank and use the **REFERRED BY CONTACT or ACCOUNT MENU.** If the Opportunity has been created by converting a lead then the lead source will be automatically filled.

 $\mathbf{R}$   $\mathbf{x}$ Lead Source: **Distanced by Assumption**  $\mathbf{R}$   $\mathbf{X}$ Referred by Contac  $\mathbf{R}$   $\mathbf{x}$  $\blacksquare$ Close Date: Next Action Date:  $\blacksquare$ Next Action:

Prospecting

 $10$ 

 $\mathbf{R}$   $\mathbf{X}$ 

**6** LINE ITEMS is<br>**6** the place to add the various one-off or recurring services for that opportunity. You can enter a unit price, as well as the sales stage for each item.

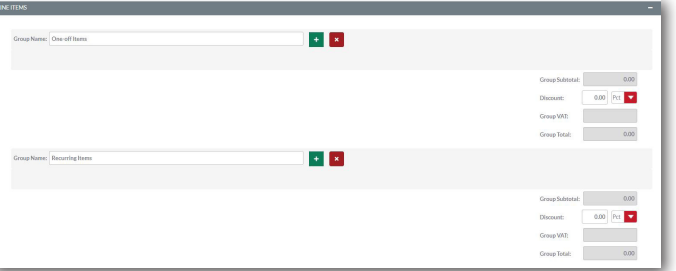

7.Once you have entered all the information into the Opportunity that you require, click **SAVE & CLOSE**.

CREATE

Sales

Accoun

Contact

Sales Stage

SAVE AND CLOSE

8.To edit an Opportunity record,navigate back to the Opportunities Module and use the **SEARCH FILTER** in the list view. Once you have located the record you wish to edit. Select the **EDIT** option from the **ACTIONS MENU**.

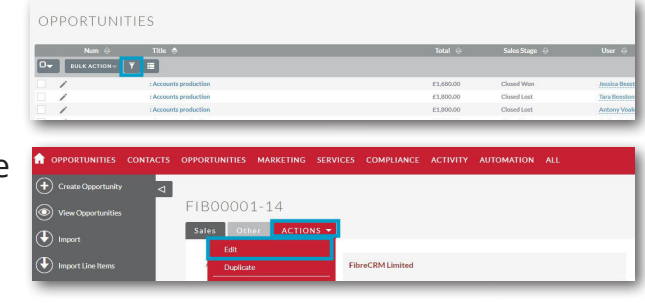